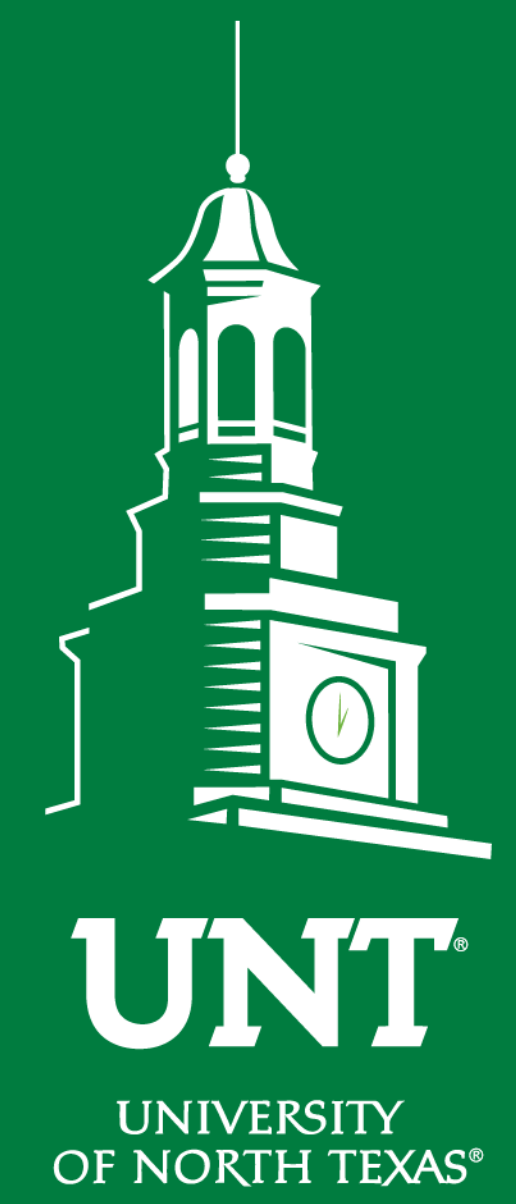

**EST. 1890** 

**Cognos Reports – Project Budgets**

Ellen Whatley, HPS Rebekah Bewley, Budget Office

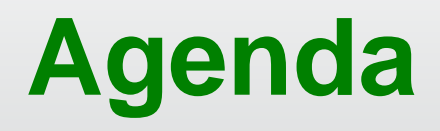

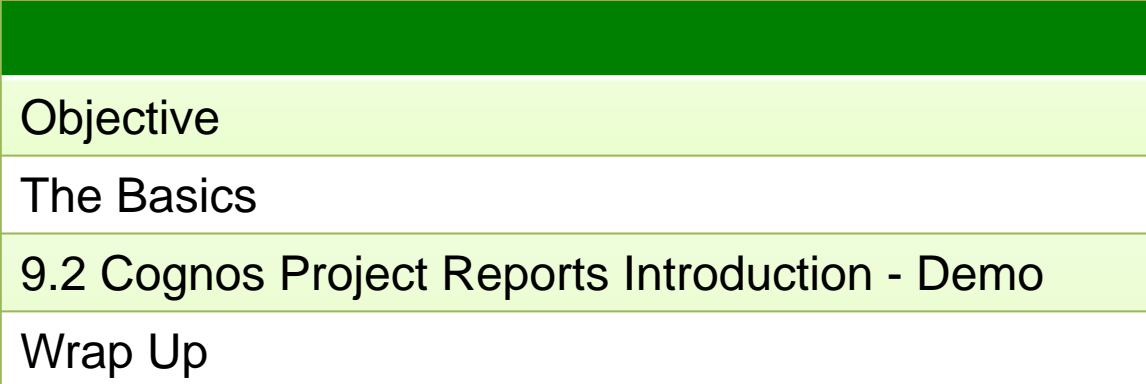

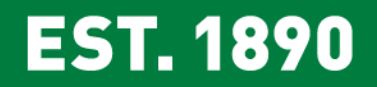

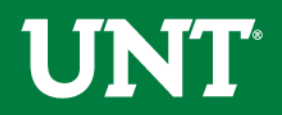

### **Objective**

#### *Learn how to read the Cognos Project reports*

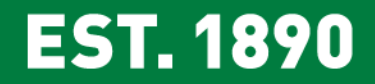

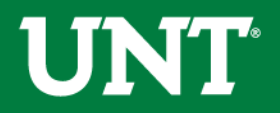

# **The BasicsCollege**

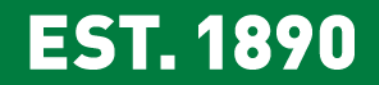

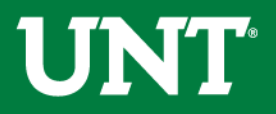

## **Project Types**

#### **Sponsored**

• NGRCT – Grants and Contracts

#### Non Sponsored

- NDISC Discretionary
- NFCAP Capital
- NINTP Internal

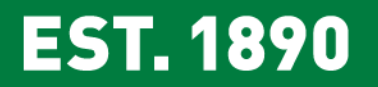

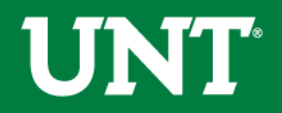

### **Project Types - Sponsored**

#### **NGRCT – Grants & Contracts**

- o The second character in the code indicates the funding source:
	- 1.  $GSXXX = State Fundamental$
	- 2.  $GFXXX = Federally Funded$
	- 3. GPXXXX = Private Foundation Funded
- o Budgetary changes are handled by OGCA via a [Triple A \(Award Adjustment Approval Request\)](https://research.unt.edu/sites/default/files/AAA.pdf) rather than through an ABA

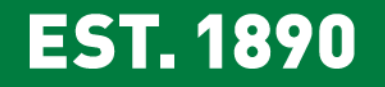

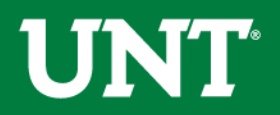

### **Project Types – Non Sponsored**

#### **NDISC – Discretionary**

- o Used to account for project balances not related to grants or construction
- o Funds Commonly used:
	- Fund 850000 F&A Recovery Fund <IDC, Overhead>
	- Fund 840002 Faculty Startup
	- Fund 840001 Faculty Discretionary
	- Fund 885000 Departmental Discretionary

#### **NFCAP – Capital (Construction)**

#### **NINTP – Internal Projects (University funded grants)** Project values

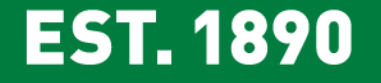

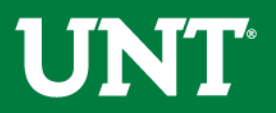

## **Project Tips**

**Non Sponsored.** NSP project codes can be used on multiple chartstrings. The combination of all the chartfields in conjunction with the project code is what makes the chartstring unique.

**Sponsored Projects.** Generally a grant should only be tied to a single chartstring. You will rarely see the same grant number used on different chartstrings.

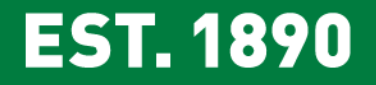

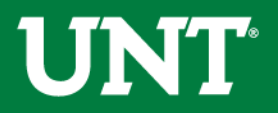

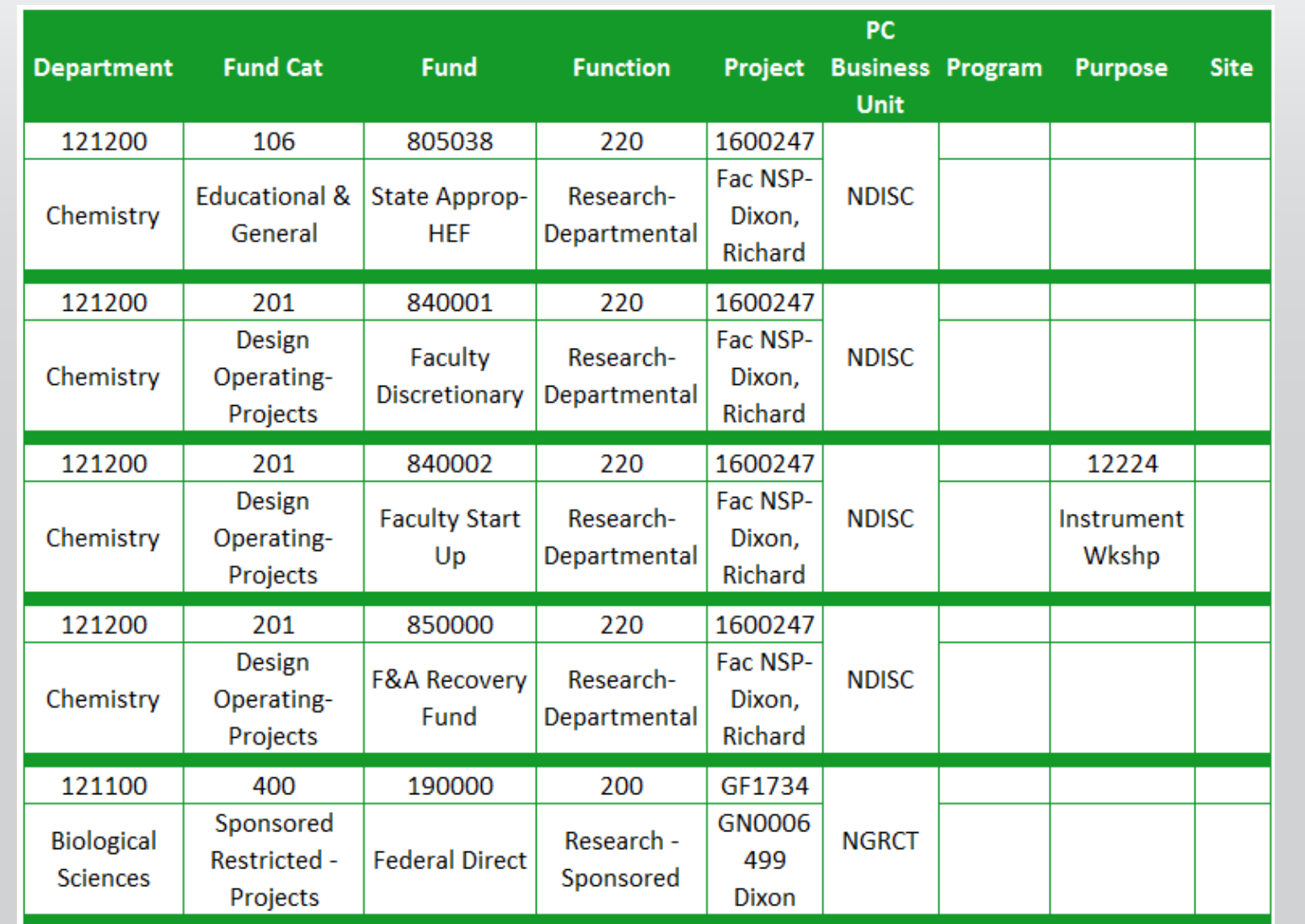

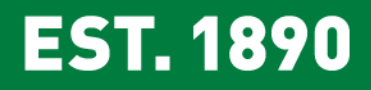

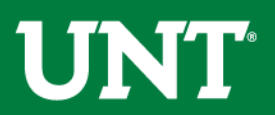

## **Project Tips**

- Any chartstring with a project code is considered a project.
- Projects appear on the project report not on the Departmental Report. This includes faculty discretionary funds.
- Projects are reported life-to-date. Use transaction detail report to view a particular year at a time.
- Signature Authority (aka approval) is held at the Org-Dept level and at the Project level.

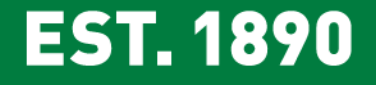

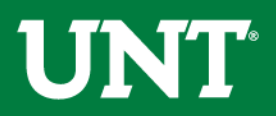

## **Reporting Demo**

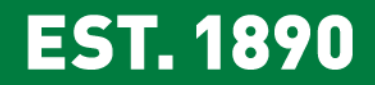

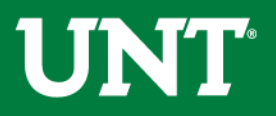

### **Getting Started**

- 1. Log into my.unt.edu
- 2. Select the "Reports" tab
- 3. Reports are located in the "Financial Reporting" section

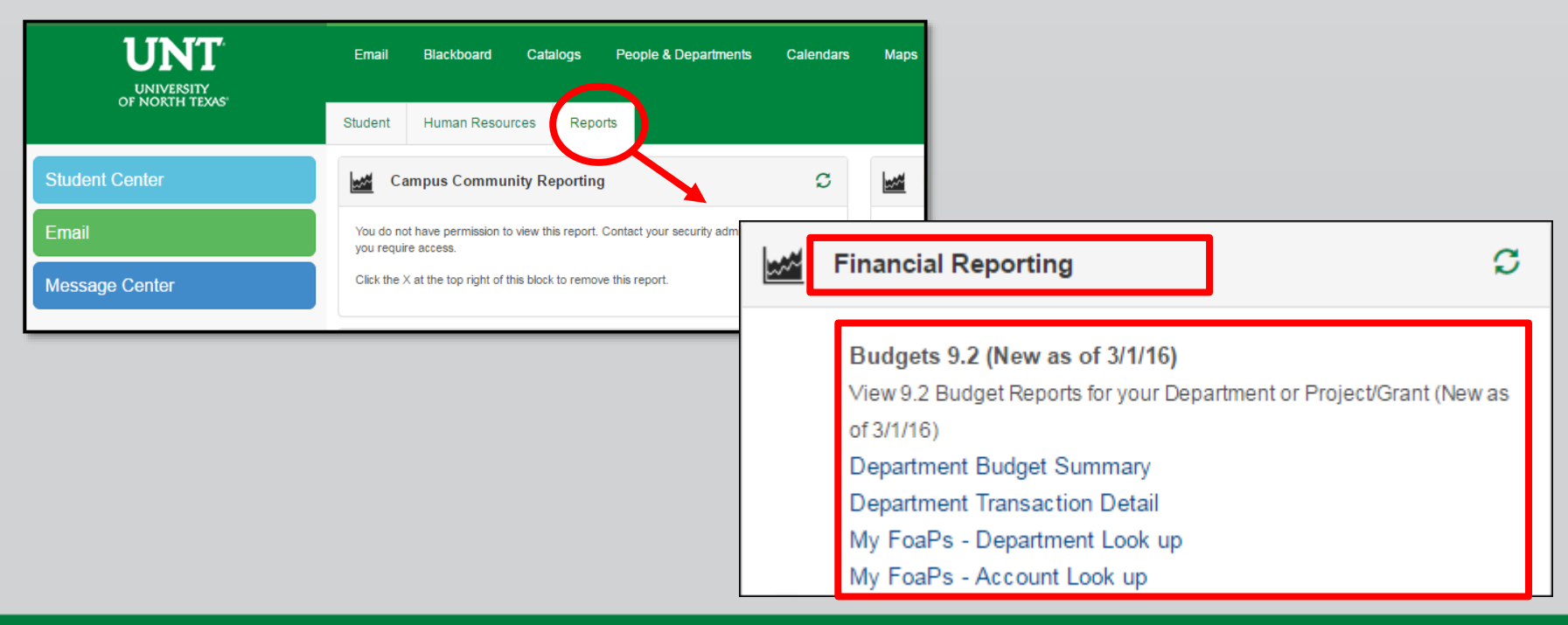

#### **EST. 1890**

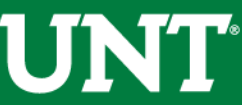

## **ResourcesContract**

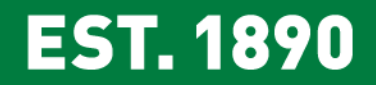

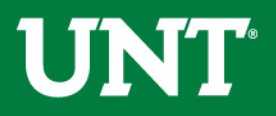

#### [Budget Website](https://budget.unt.edu/)

#### • [Whom to Contact](https://budget.unt.edu/whom-contact)

- o Support>Whom To Contact
- o List of departmental contacts by issue (IDTs, ABAs, ePros, ePars, etc.)
- [Announcements](https://budget.unt.edu/announcements)
	- $\circ$  Find out any new information you should be aware of that could affect your budget
- [Training Materials](https://budget.unt.edu/training-materials)
	- $\circ$  Training > Training Materials
	- o List of all training documents
- [Documents](https://budget.unt.edu/documents)
	- o Resources > Documents
	- o List of Budget Management Help Documents

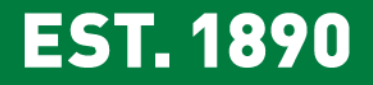

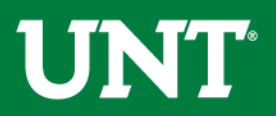

## **Questions?College**

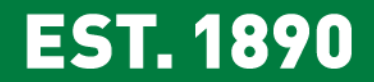

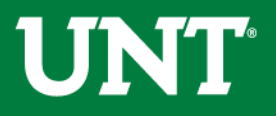

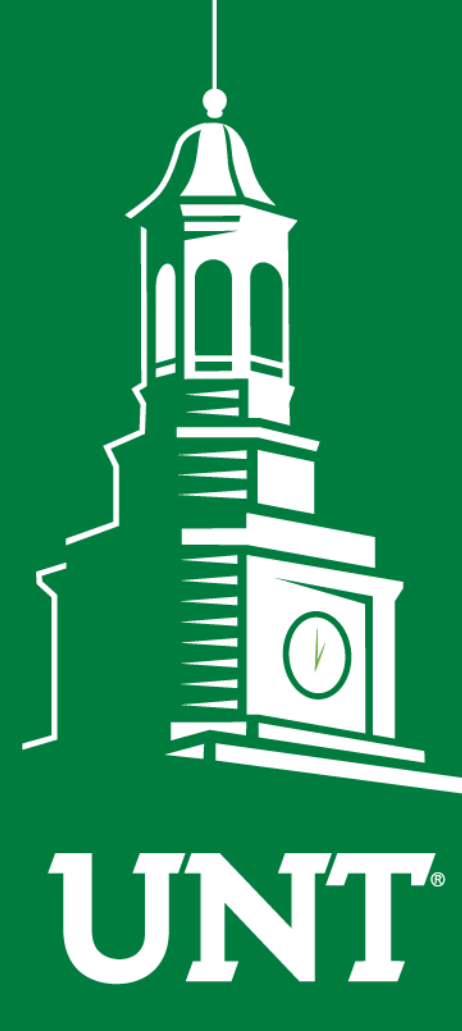

**UNIVERSITY** OF NORTH TEXAS®

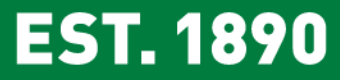

## **Thank You.**